# BRUKERVEILEDNING GT-1C7W-L

Skjermen for stasjonen er en berøringsskjerm. Du kan enkelt trykke på ikonene eller knappene som vises på skjermen. Følgende er eksempler på vanlige skjermbilder og ikoner.

\* Skjermbildene og ikonene som vises kan variere avhengig av enhetene som er koblet til dette systemet.

### ■ MENY-skjermbilde

Dette skjermbildet vises når skjermen slås på.

- Vises når et mikroSDHC-kort er installert og tilgjengelig.
- $\bigcirc$  vil vises mens en lese- eller skriveoperasjon utføres på et mikroSDHC-kort. Ikke fjern mikroSDHC-kortet mens dette ikonet vises. Ellers kan dataene skades.

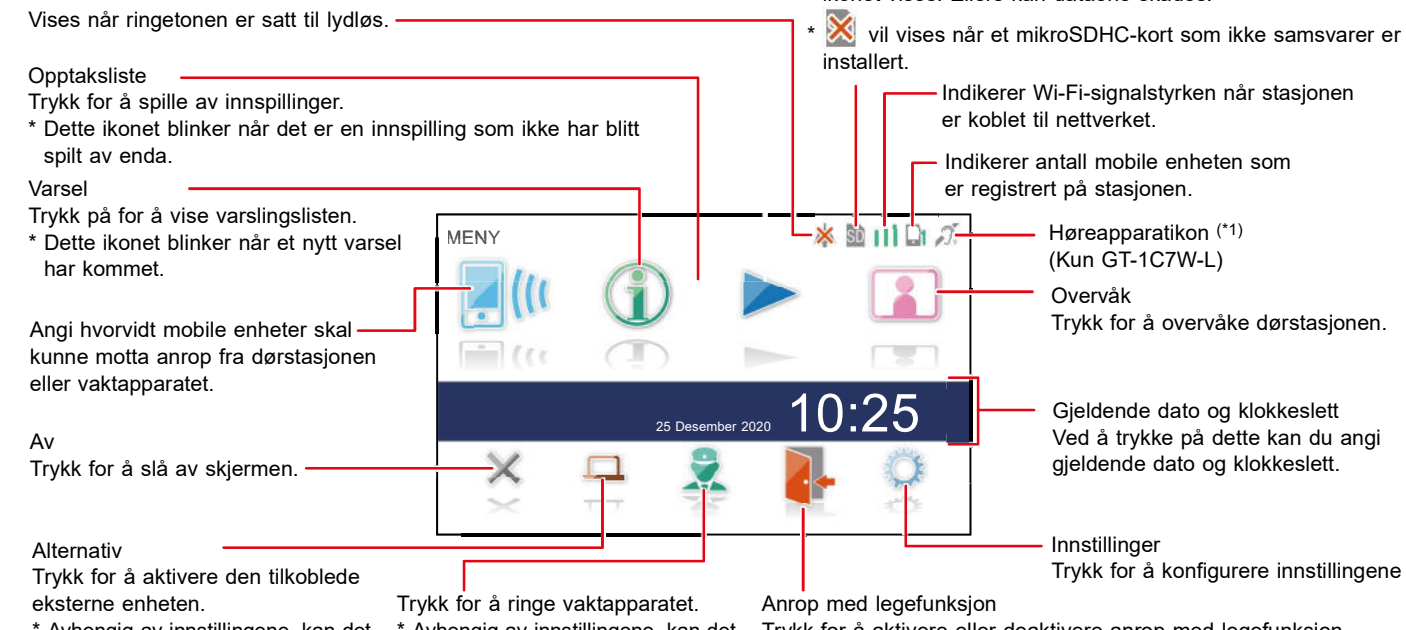

\* Avhengig av innstillingene, kan det hende at dette ikonet ikke vises.

\* Avhengig av innstillingene, kan det hende at dette ikonet ikke vises.

Trykk for å aktivere eller deaktivere anrop med legefunksjon.

\* Avhengig av innstillingene, kan det hende at dette ikonet ikke vises.

(1\*): Denne stasjonen sender ut et elektromagnetisk felt for høreapparater utstyrt med T-modus for å produsere tydelig lyd.

### ■ Under kommunikasjon med dørstasjonen

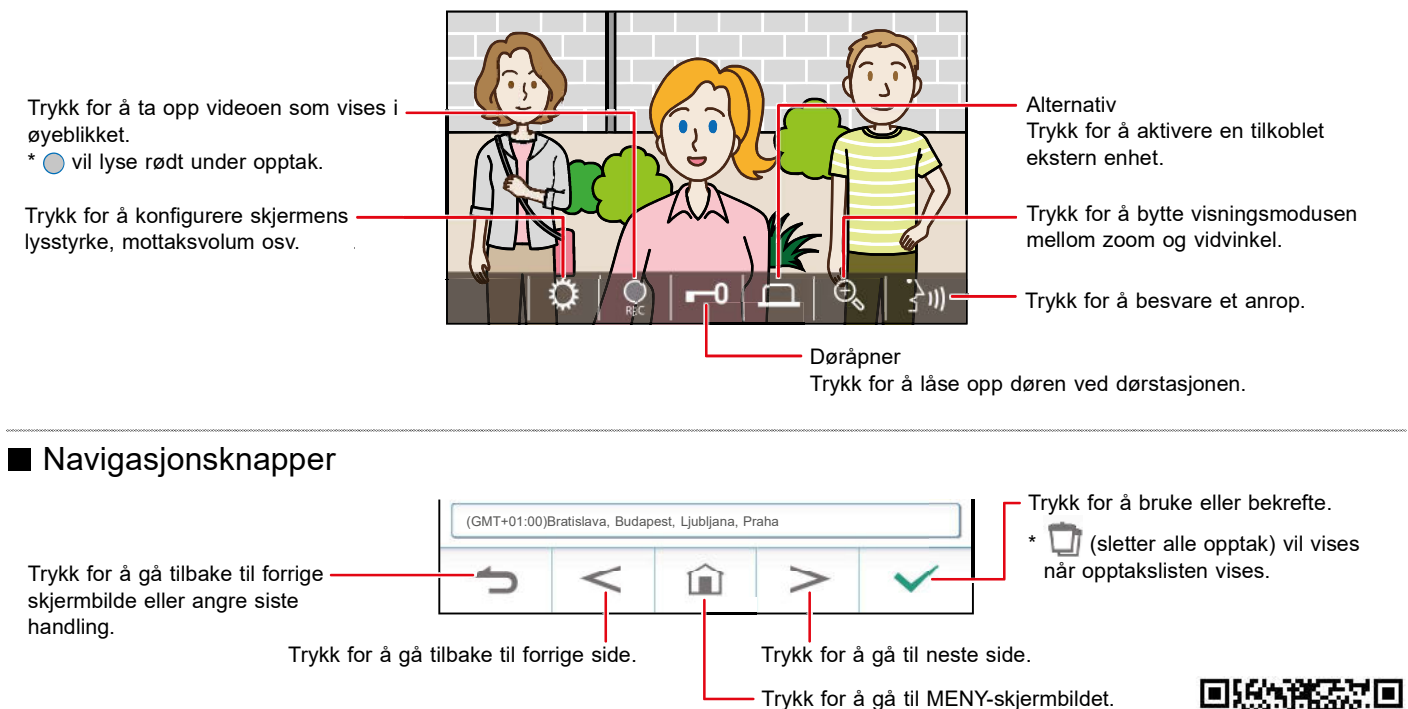

MERK:

SE BRUKERMANUALEN FOR MER INFORMASJON https://www.aiphone.net/support/software-documents

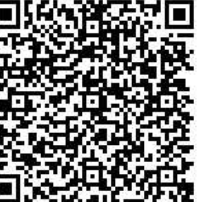

# Koble til stasjonen med Wi-Fi

Det finnes to tilkoblingsmetoder.

- Automatisk tilkobling (WPS) Se brukermanualen
- Manuelt oppsett
	- Wi-Fi (søk etter SSID)
	- Wi-Fi (manuelt oppsett) Se brukermanualen
	- IP-adresse Se brukermanualen

## Koble til ved hjelp av søke etter SSID

1 Fra MENY-skjermbildet trykker du på  $\rightarrow$   $\rightarrow$  $\rightarrow$  Andre innstillinger

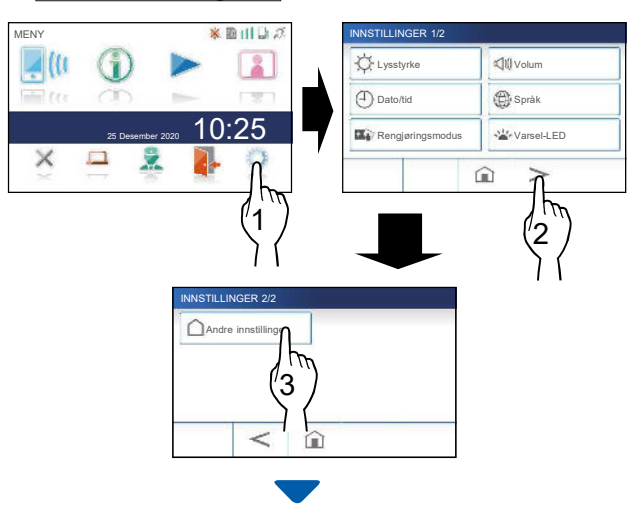

Et bekreftelsesskjermbilde vil vises.

- 2 For å fortsette å konfigurere innstillingene trykker du på  $\sqrt{\phantom{a}}$
- 3 Trykk på Nettverk  $\rightarrow$  $\rightarrow$  Manuell oppsett ANDRE INNSTILLINGER 1/2 NETTVERKSINNSTILLINGER

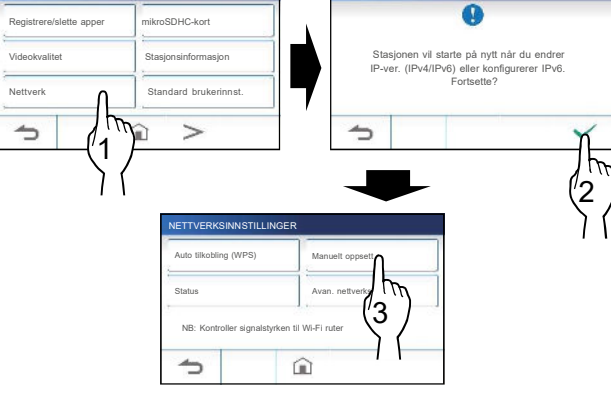

4 Trykk på Wi-Fi (Søk etter SSID) .

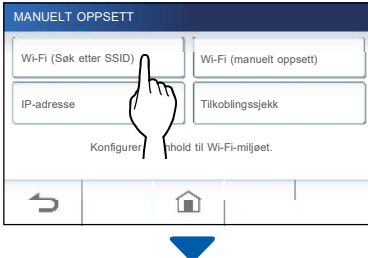

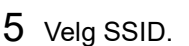

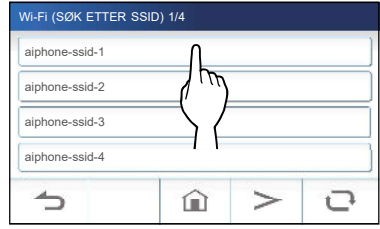

- \* Hvis SSID-er ikke vises, trykker du på  $\Box$  for å oppdatere. GT-1C7W-L krever 2.4GHZ Bånd, sjekk at dette er aktivert i ruteren.
- $6$  Velg krypteringsmetode, skriv inn passord, og trykk deretter på  $\boxed{\checkmark}$

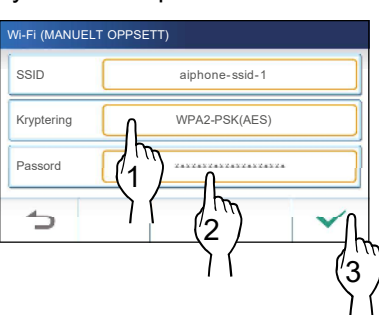

Trykk på **for** å gå tilbake til skjermbildet MANUELT OPPSETT.

## Koble til mobiltelefonen til samme Wi-Fi-ruter

Ved registrering av en mobil enhet, må mobiltelefon og svarapparat være tilknyttet samme Wi-Fi-ruter. (2,4 GHz bånd)

Registrerer en mobiltelefon til stasjonen

#### MERK:

- Kontroller at den mobile enheten er koblet til Wi-Fi-nettverket.
- Skjermbildene i denne bruksanvisningen kan avvike fra det faktiske produktet.
- Et bekreftelsesskjermbilde kan vises under registrering eller etter registrering. Les innholdet nøye og trykk på "Godtar". Kan ikke motta anrop på intercom-appen uten bekreftelse.
- Når du registrerer den første mobile enheten, er plasseringsinnstillingen nødvendig.

Laste ned appen til den mobile enheten

Betjening på svarapparatet

1 Fra MENY-skjermbildet trykker du på  $\rightarrow$   $\rightarrow$  $\rightarrow$  Andre innstillinger

Et bekreftelsesskjermbilde vil vises.

- 2 For å fortsette å konfigurere innstillingene, trykker du på  $\sqrt{\phantom{a}}$ .
- 3 Trykk på Registrere/slette apper  $\rightarrow$  App QR-kode |

Resultatet av SSID-søket vil vises.

 $-2 -$ 

Informasjon for appen AIPHONE Type GT vises på skjermen.

# Betjening på mobil enhet

4 Søk etter "AIPHONE Type GT" og last ned AIPHONE Type GT.

Last ned fra følgende:

- iOS-enhet: App Store
- Android-enhet: Google Play
- \* App Store er varemerke for Apple Inc. i USA og/eller andre land.
- Google Play er varemerke for Google Inc. i USA og/eller andre land.

### Registrerer en mobil enhet til stasjonen

## Betjening på mobil enhet

1 Kjør AIPHONE Type GT fra ikonet på startskjermbildet .

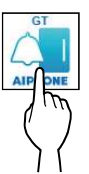

- 2 Tillat at denne appen sender varsler.
- 3 Angi visningsspråket.

Velg språk ved å trykke på skjermen.

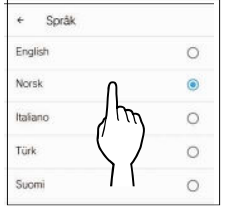

4 Les lisensavtalen nøye, og trykk på  $\vert$ Godtar  $\vert$ 

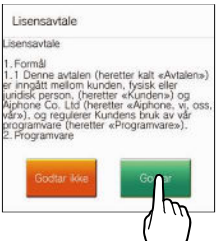

- Kan ikke bro<sub> $\lambda$ </sub> intercom-appen uten godkjenning.
- $5$  Les skjermbildet for Lisensavtale for sluttbrukere nøye, og trykk på Neste .

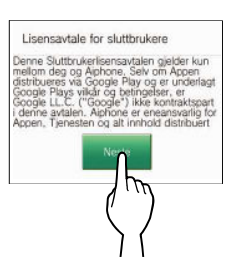

# Betjening på svarapparatet

6 Fra MENY-skjermbildet trykker du på  $\rightarrow$  >  $\rightarrow$  Andre innstillinger

Et bekreftelsesskjermbilde vil vises.

- 7 For å fortsette å konfigurere trykker du på  $\sqrt{\phantom{a}}$
- 8 Trykk på Registrere/slette apper  $\rightarrow$  Registrere apper .
- 9 Trykk på ditt område, og trykk på  $\boxed{\checkmark}$

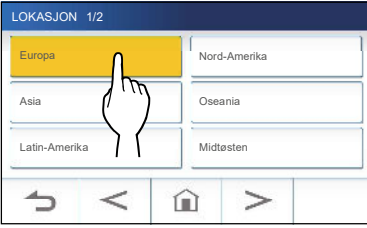

- \* Et annet område vil bli vist på neste side. Trykk på  $\boxed{\geq}$ eller  $\leq$  for å endre siden.
- \* Når du registrerer den andre og påfølgende mobile enheten, er plasseringsinnstillingen unødvendig.
- 10 Velg Godtar eller Godtar ikke og trykk på .

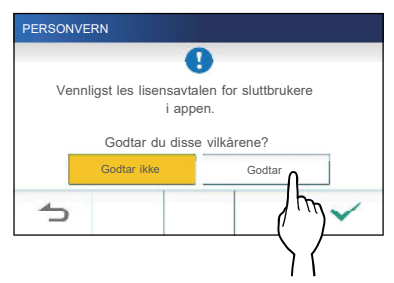

\* AIPHONE Type GT kan ikke brukes uten lisensavtalene for sluttbrukere.

Den følgende meldingen vil vises. Les meldingen, og fortsett til betjening av den mobile enheten.

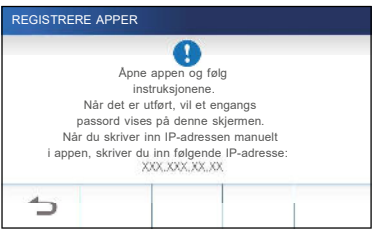

\* Ved retur til skjermbildet for registrere/slette apper, trykker du på  $\left| \right|$ 

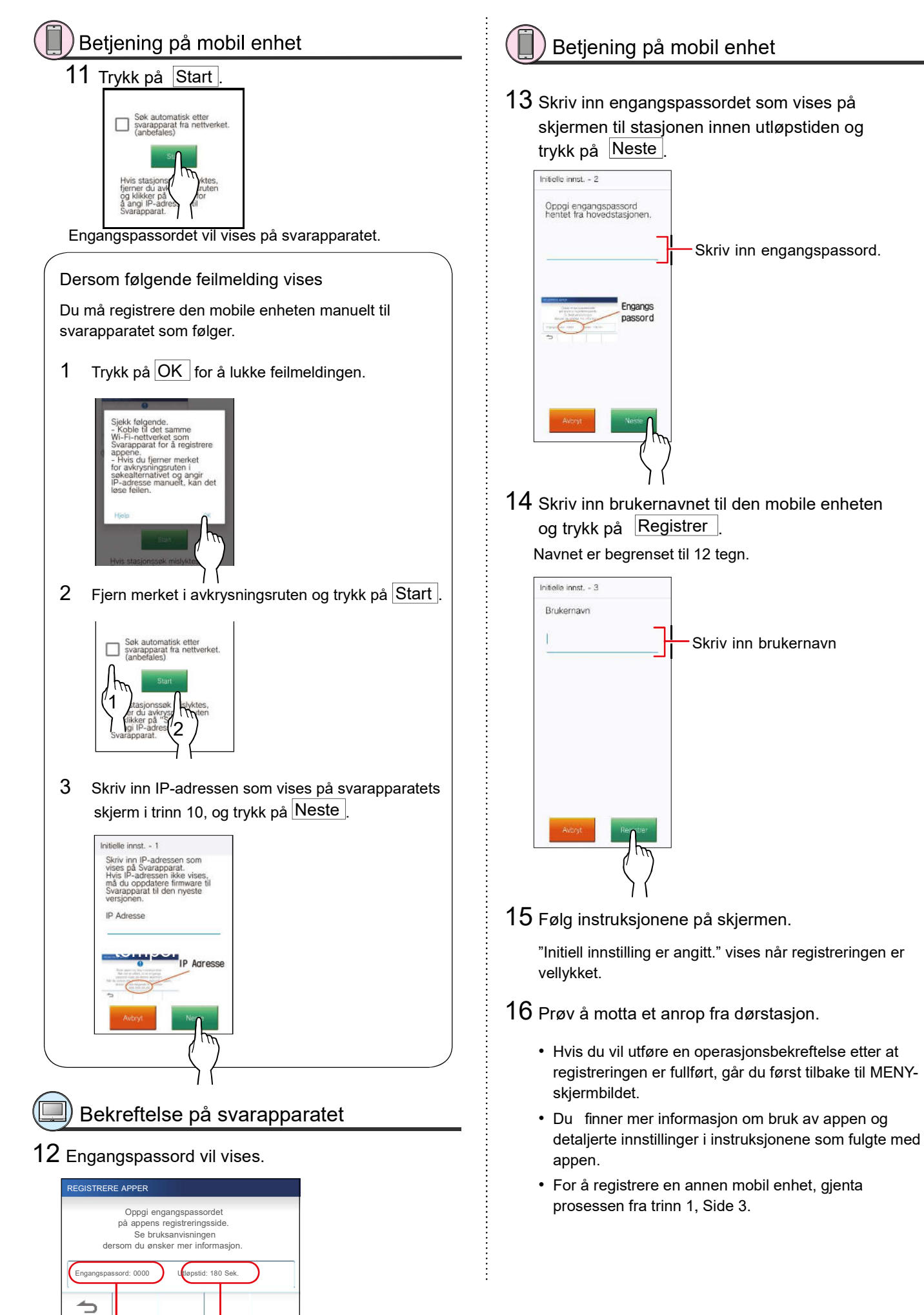

#### Engangspassord Utløpstid